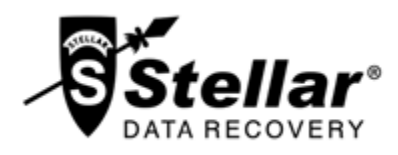

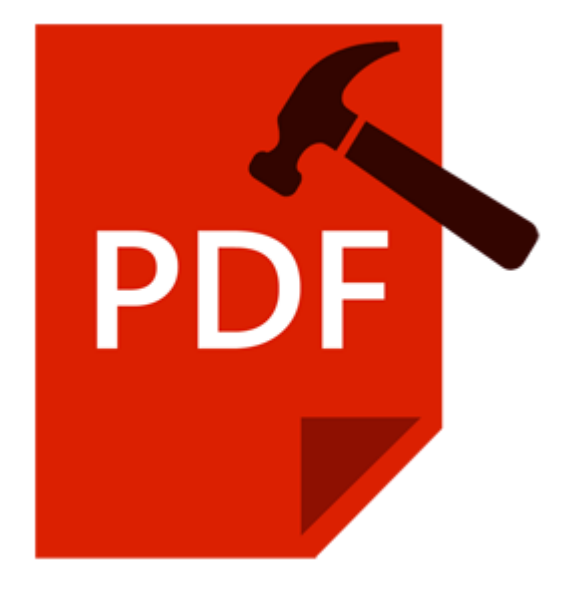

# **Stellar Phoenix Repair for PDF**

# **User Guide**

**Version 2.0**

# **Overview**

PDF or Portable Document Format files are highly used for document exchange. PDF files may contain images inserted in the document. Restrictions and permissions can be applied to a PDF document.

While working with PDF files, there is a risk of PDF file getting corrupted. Valuable data may be lost. **Stellar Phoenix Repair for PDF** is advance PDF repair software for repairing PDF files. It is convenient and easy to use software having many user friendly features.

### **What's new in this version:**

- Restores text data, font (name, size, colors), images and attachments.
- Restores graphs, watermark and digital signatures in the PDF file.
- Repairs audio and video associated with the corrupt PDF file.
- New and enhanced GUI.

#### **Key Features:**

- Repairs corrupt PDF files.
- Restores forms, page format, header and footer, word art, clip art, shapes, charts, tables contained in the PDF file.
- Repairs hyper-links, book-marks, comments, notes.
- Fonts, outlines, colors are maintained in the repaired document.
- Repairs page tree and cross-reference table.
- Repairs corrupt PDF files stored on CD-ROM, and flash memory.
- Repaired file is saved at a new location.
- Repairs PDF files of version 1.2, 1.3, 1.4, 1.5, 1.6 and 1.7.
- User-friendly GUI.

### **Installation Procedure**

Before installing the software, ensure that your system meets the minimum system requirements:

### **Minimum System Requirements**

**Processor:** Pentium Class

**RAM:** 1 GB minimum

**Hard Disk:** 50 MB

**Operating Systems:** Windows 10 / Windows 8.1 / 8 / Windows 7 / Windows Vista / Windows XP

#### **To install the software:**

- 1. Double-click **StellarPhoenixRepairforPDF-Setup.exe** file to start the setup process. The Setup **Stellar Phoenix Repair for PDF** dialog box opens. Click **Next**.
- 2. In the License Agreement screen, select **I accept the agreement** option. 'Next' button will be enabled. Click **Next**.
- 3. In the 'Select Destination Location' screen, provide the path by using Browse button where the setup files will be stored. Click **Next**.
- 4. In the 'Start Menu Folder' screen, provide the path by using 'Browse' button where the program's shortcuts will be stored. Click **Next**.
- 5. In the 'Select Additional Tasks' screen, check the required check boxes. Click **Next**.
- 6. In the 'Ready to Install' screen, review the settings. Click **Back** to change settings. After confirming the settings click **Install**. The Installing screen shows the installation process.
- 7. After completing the process, the 'Completing the **Stellar Phoenix Repair for PDF** Setup Wizard' screen opens. Click **Finish**.

**Note:** You can clear the Launch Stellar Phoenix Repair for PDF check box to stop the automatic launch of the software.

# **Launching the Software**

**To launch Stellar Phoenix Repair for PDF in Windows 10:**

- Click Start icon -> All apps -> **Stellar Phoenix Repair for PDF** -> **Stellar Phoenix Repair for PDF** . Or,
- Double click **Stellar Phoenix Repair for PDF** icon on the desktop. Or,
- Click **Stellar Phoenix Repair for PDF** tile on the home screen.

**To launch Stellar Phoenix Repair for PDF in Windows 8.1 / 8:**

- Click **Stellar Phoenix Repair for PDF** tile on the home screen. Or,
- Double click **Stellar Phoenix Repair for PDF** icon on the desktop.

**To launch Stellar Phoenix Repair for PDF in Windows 7 / Vista / XP:**

- Click Start -> Programs -> **Stellar Phoenix Repair for PDF** -> **Stellar Phoenix Repair for PDF**. Or,
- Double click **Stellar Phoenix Repair for PDF** icon on the desktop. Or,
- Click **Stellar Phoenix Repair for PDF** icon in Quick Launch.

# **User Interface**

**Stellar Phoenix Repair for PDF** software's main user interface is as shown below.

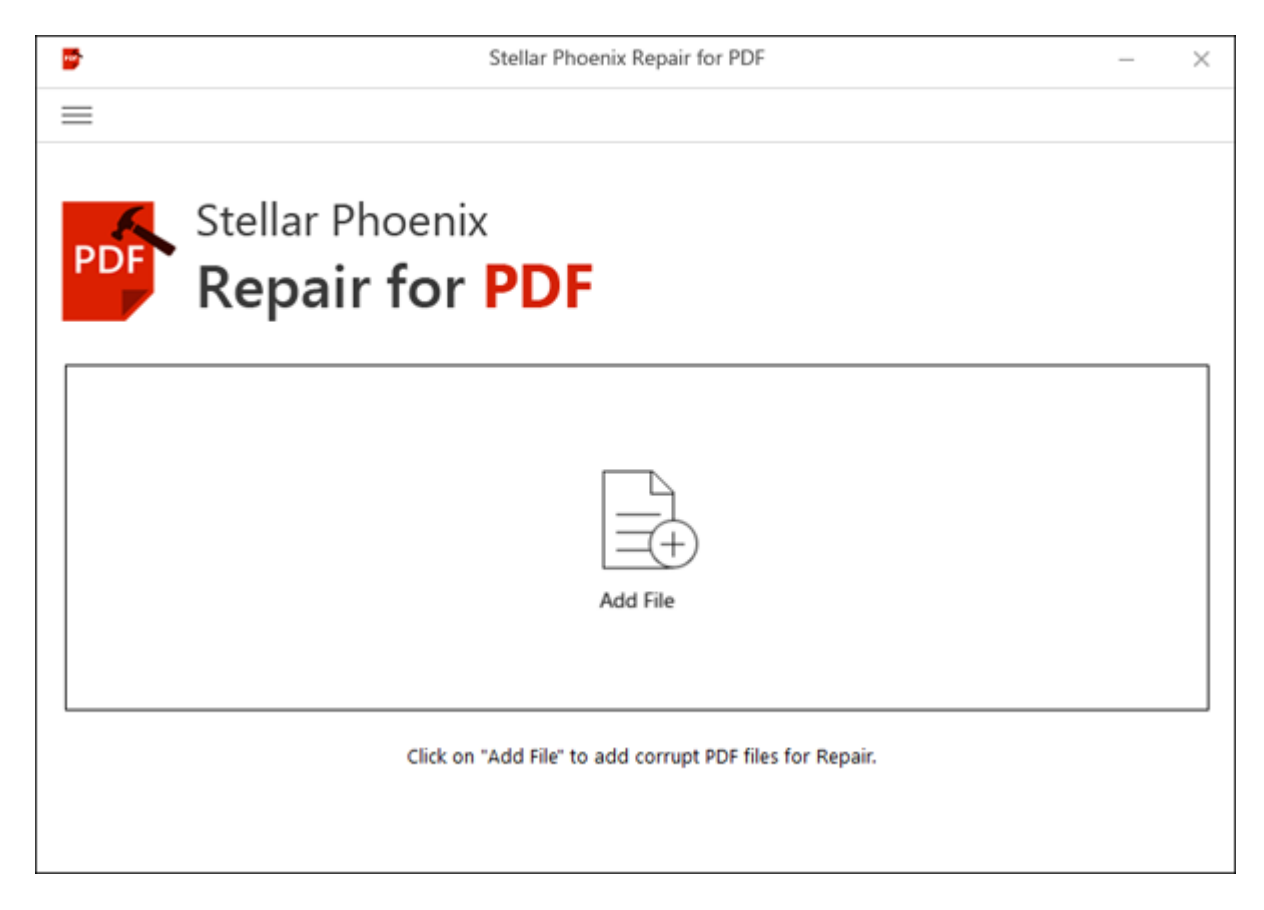

The user interface contains buttons that let you access various features of the software with ease.

### **Buttons**

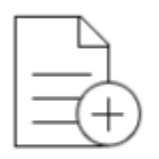

Add File

### **Add File**

When you click this option, Open File(s) window appears from where you can locate and select desired PDF files to be repaired. All the selected files will be listed in the application.

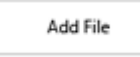

### **Add File(s) From List [+]**

When you click this option, Open File(s) window appears from where you can locate and select desired PDF files to be repaired. All the selected files will be listed in the application. By default, check boxes for all the selected files are checked. Uncheck the files that are not required.

Remove File

### **Remove Files(s) From List [-]**

Use it to remove selected file from the list.

#### **Other Button Options**

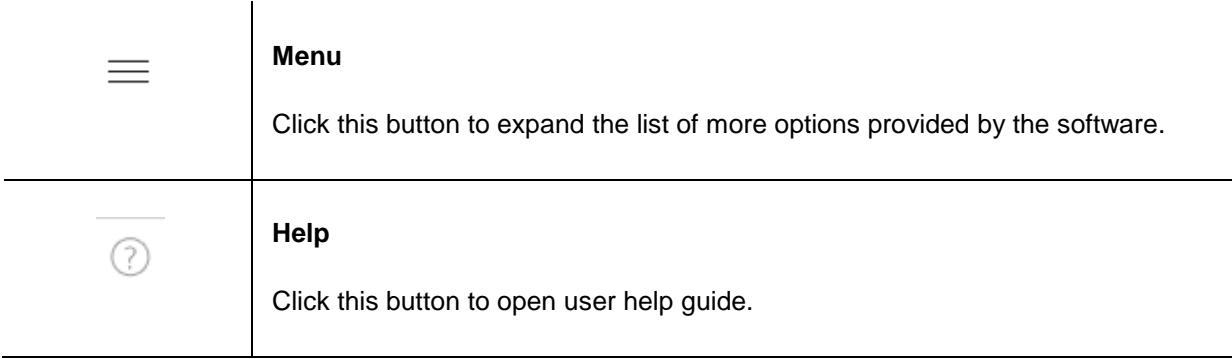

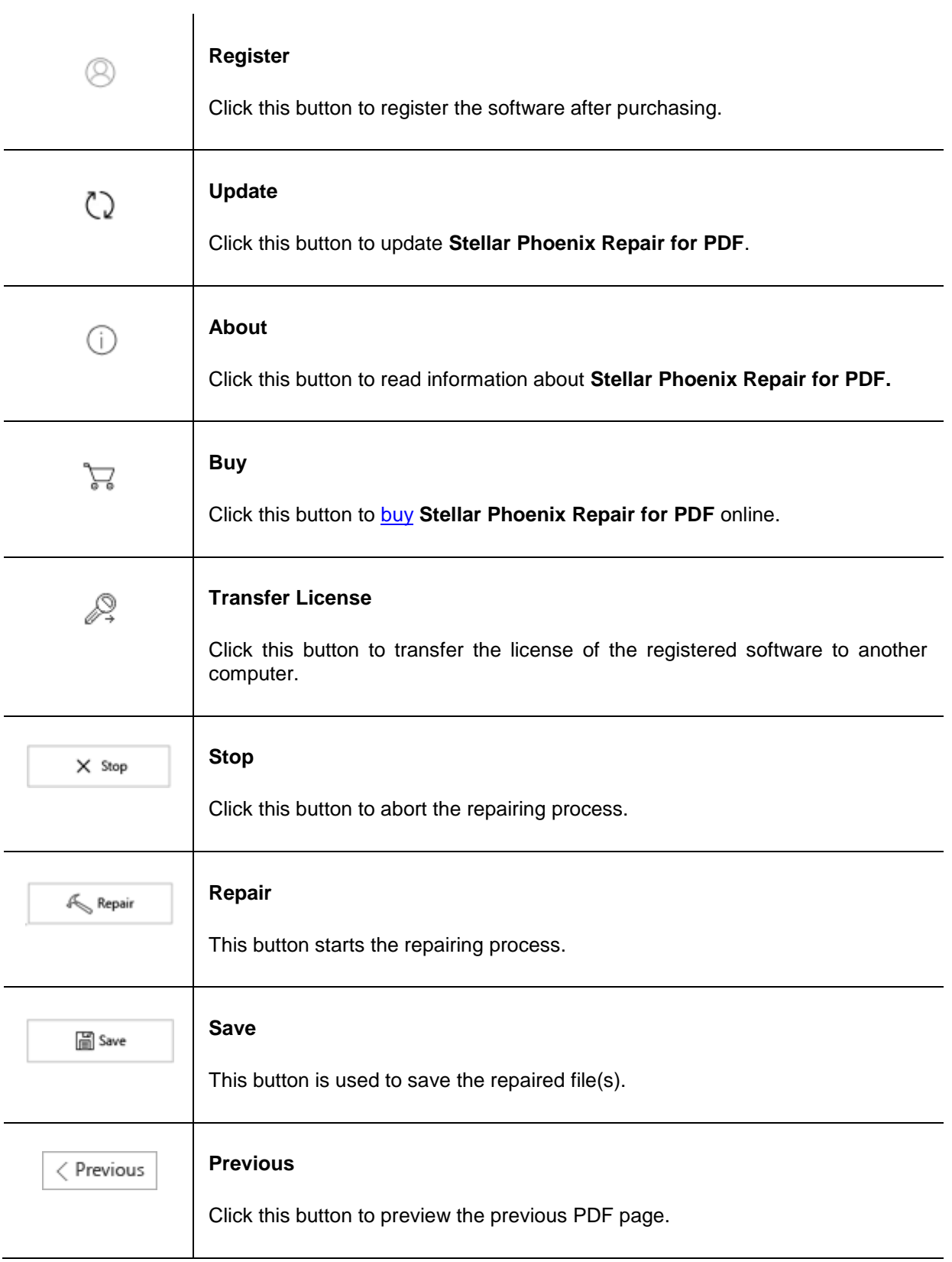

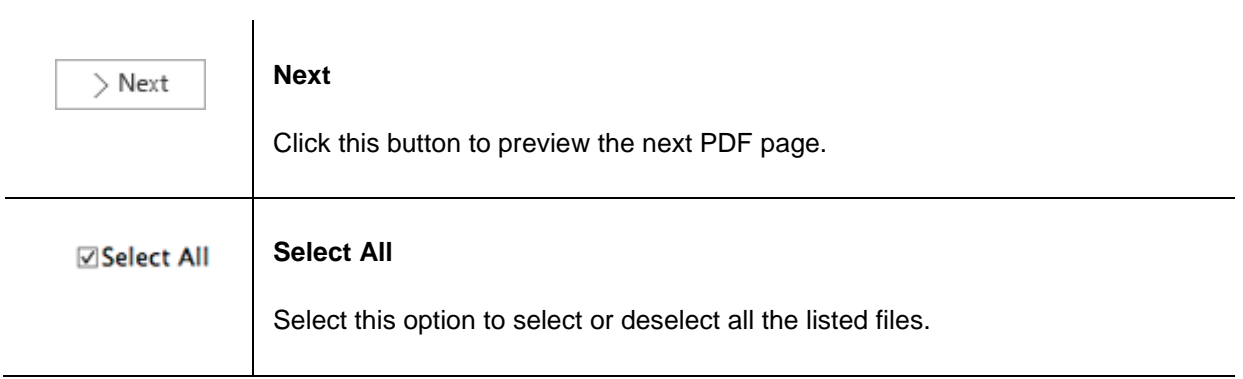

# **Ordering the Software**

To know more about **Stellar Phoenix Repair for PDF,** click [here](http://www.stellarinfo.com/file-repair/pdf-repair.php).

To purchase the software online, please visit [http://www.stellarinfo.com/file-repair/pdf-repair/buy-now.php.](http://www.stellarinfo.com/file-repair/pdf-repair/buy-now.php)

Alternatively, click on **Buy** button from the main interface to purchase the software online.

Select either of the methods given above to purchase the software.

Once the order is confirmed, a serial number will be sent to you through e-mail, which would be required to activate the software.

# **Registering the Software**

The demo version is just for evaluation purpose and must be eventually registered to use the full functionality of the software. The software can be registered using the Registration Key which you will receive via email after purchasing the software.

#### **To register the software:**

- 1. Run demo version of **Stellar Phoenix Repair for PDF** software.
- 2. On the main interface, click **Register** option. *Register* window is displayed as shown below.

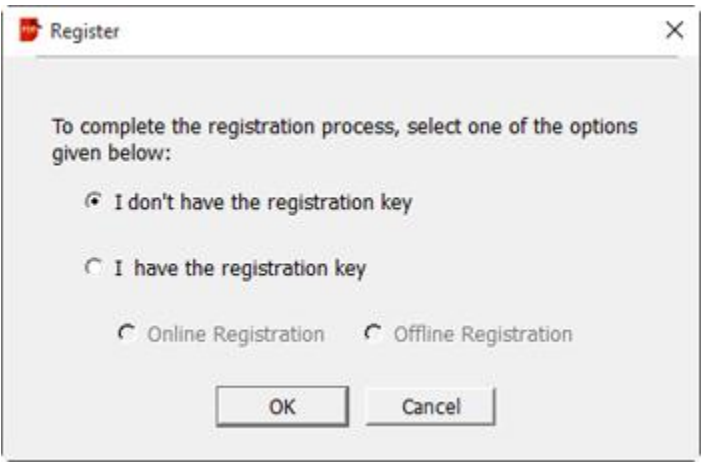

3. Choose 'I don't have the registration key' (Use this option if you have not purchased the product) or select 'I have the registration key' (Use this option if you have already purchased the product).

#### **To register the software, when you do not have a registration key, follow the steps given below:**

- 1. In the *Register* window, select '**I don't have the registration key**' option. Click **OK**, to go online and purchase the product.
- 2. Once the order is confirmed, a Registration Key will be sent to the email provided at the time of purchase.
- 3. In the *Register* window, type the **Registration Key** and click **Register** button (Please ensure that you have an active Internet connection).

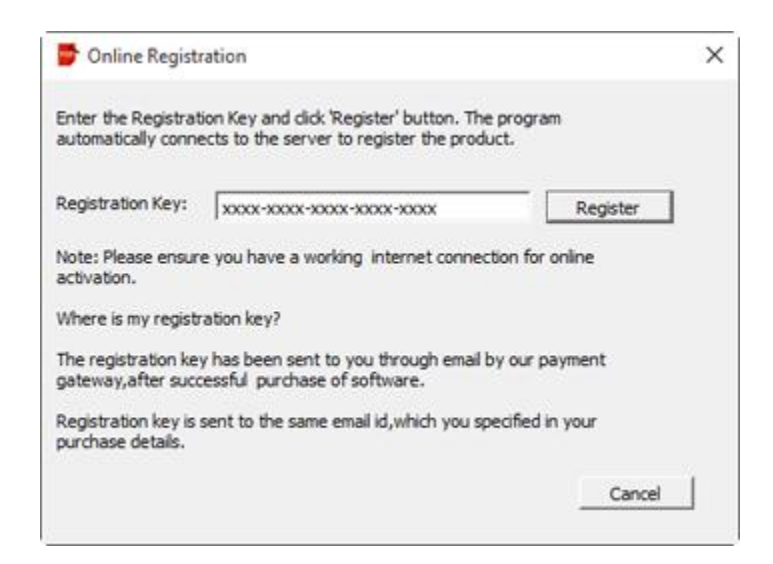

4. ' *Activation Completed Successfully* ' message is displayed after the process is completed successfully. Click **OK**.

#### **To register the software, when you have a key, follow the steps given below:**

- 1. In the *Register* window, select '**I have the registration key**' option.
- 2. You can choose either 'Online Registration' (Use this option to register the software over Internet) or 'Offline Registration' (Use this option to register the software manually / through e-mail if for any reason, Internet connection is unavailable).
- **Online Registration**

Online Registration is possible only when an active Internet connection is available.

- o **To register the software online**:
	- 1. From the *Register* window, select **Online Registration**. Click **OK**.

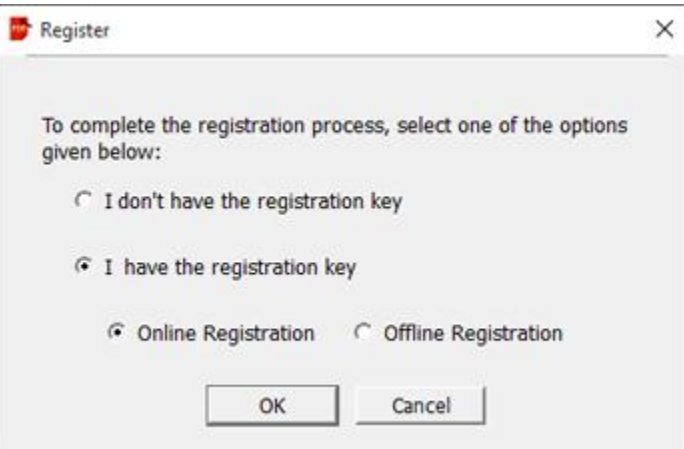

- 2. An **Online Registration** dialog box will appear.
- 3. Type the **Registration Key** (received through email after purchasing the product) in the field of Registration Key. Click **Register**.

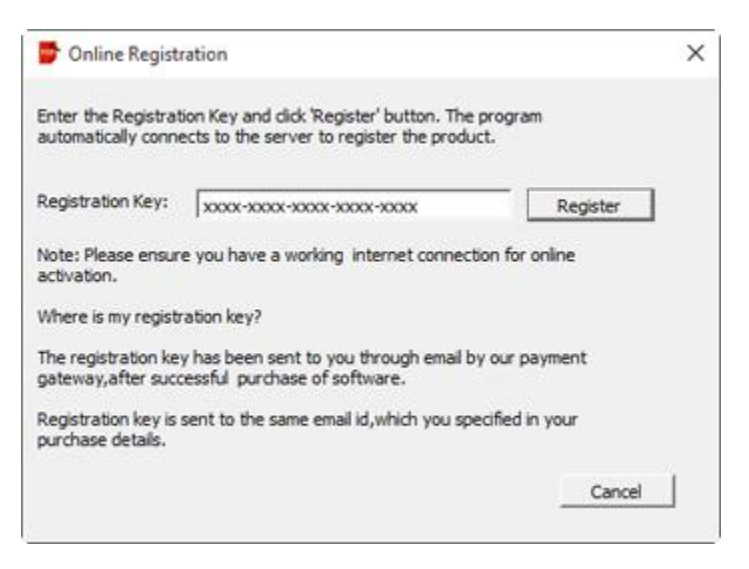

4. The software would automatically communicate with the license server to verify the entered key. If the key you entered is valid, software will be registered successfully.

#### **Offline Registration**

Offline Registration enables you to register the product when your computer does not have an Internet connection.

#### o **To register the software offline**:

1. From the *Register* window, select **Offline Registration**. Click **OK**.

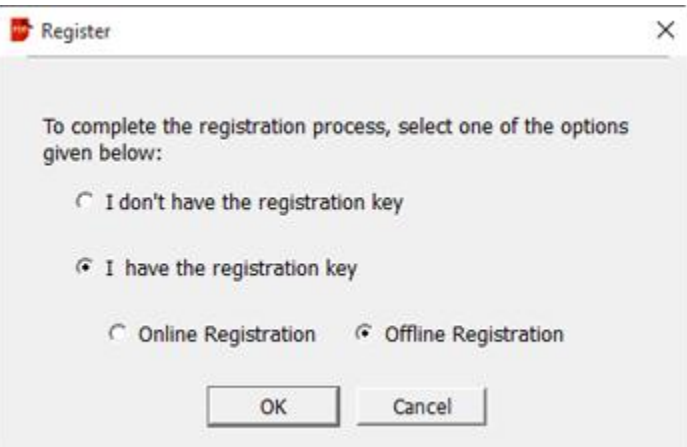

2. An **Offline Registration** dialog box will appear displaying **Registration ID** in its respective field.

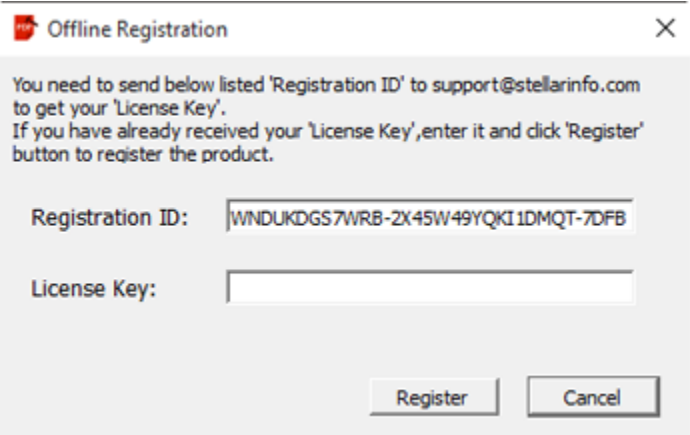

- 3. To get your License Key, which is required to register the software manually, you need to mail the listed **Registration ID** to [support@stellarinfo.com.](mailto:support@stellarinfo.com)
- 4. A License Key will be sent to your email address after verifying the Registration ID and purchase details by *Stellar Technical Support*.
- 5. After receiving the License Key, open **Stellar Phoenix Repair for PDF**. In *Register*  window, select '**I have the registration key**'.
- 6. Select **Offline Registration** and click **OK**.
- 7. Enter the **License Key** received through email in the field of License Key.

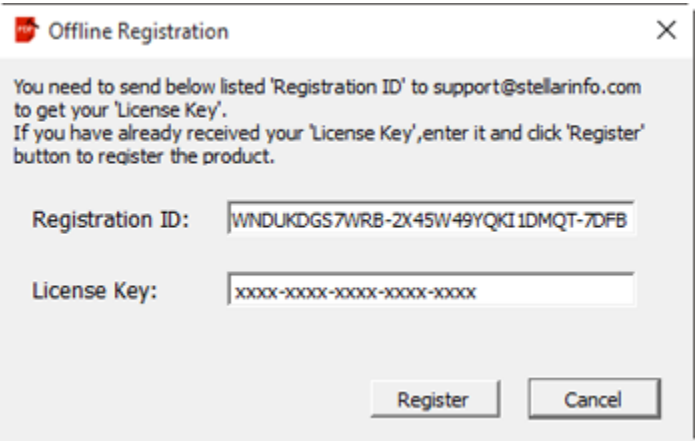

8. Click **Register** to activate the software. A confirmation message is displayed if a valid key is entered. Click **OK**.

# **Transfer License**

**Stellar Phoenix Repair for PDF** allows you to transfer the license of the registered software to another computer on which you want to run the software with full functionality. This operation deactivates the product on your current computer so it can be reactivated on the new computer.

**To transfer a software license from one computer to another, please follow the specific steps below:**

#### **On Target Computer:**

- 1. Run demo version of the software.
- 2. On the main interface, click **Register**. A new dialog appears.
- 3. From the *Register* window, select **Offline Registration**. Click **OK**.
- 4. An **Offline Registration** dialog box will appear displaying **Registration ID** in its respective field.

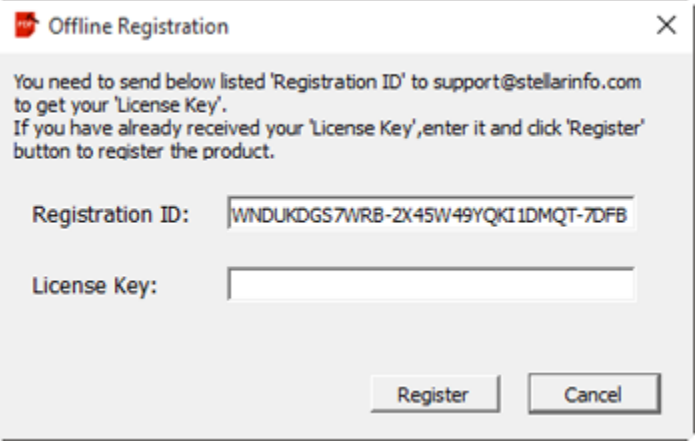

#### **On Source Computer:**

- 1. Run registered version of **Stellar Phoenix Repair for PDF** software.
- 2. On the main interface, click **Transfer License**.

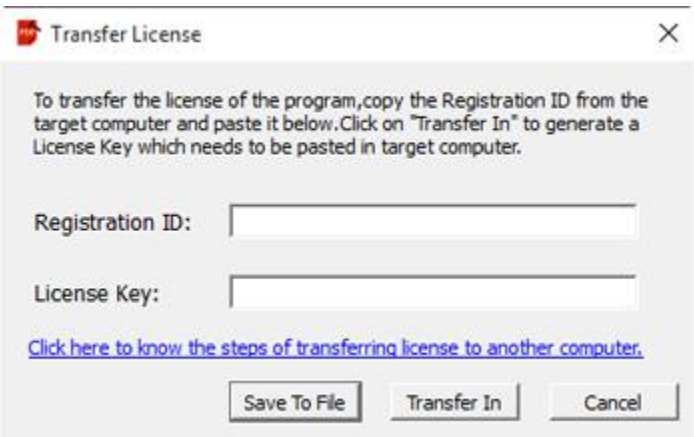

- 3. Copy the **Registration ID** displayed on the Target Computer in the field of Registration ID on the Source Computer.
- 4. To get your License Key, click **Transfer In** button on Source Computer. This will generate a License Key.

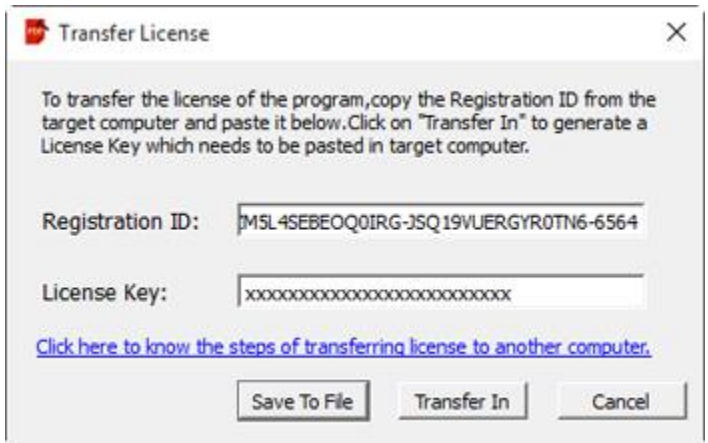

- 5. You can also save the License Key generated on the source computer. Click **Save to File** button to save the Registration ID and the License Key. In **Browse for Folder** dialog box, select the location where you want to save the details. Click **OK**.
- 6. ' *License Key has been saved successfully* ' message is displayed after the saving process is completed successfully. Click **OK**.

This will deactivate the product on Source Computer and you will no longer be able to use the software anymore on this computer.

#### **On Target Computer:**

1. Type the **License Key** which you have generated on the Source Computer in the provided field of License Key.

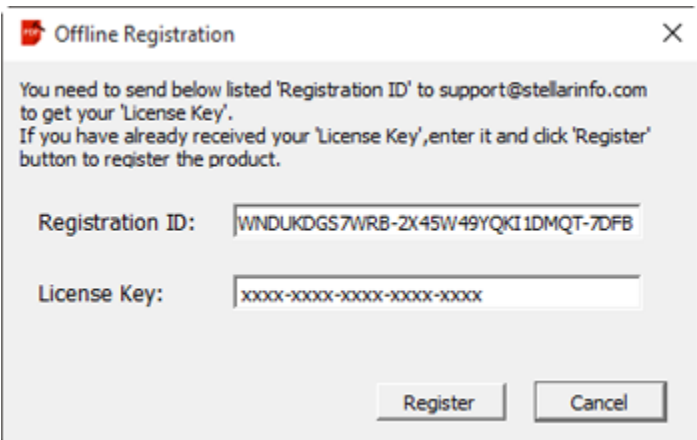

- 2. Click **Register** to complete the activation process.
- 3. ' *Activation Completed Successfully* ' message is displayed after the process is completed successfully. Click **OK**.

# **Updating the Software**

The Stellar Phoenix Update Wizard keep your Stellar Phoenix applications updated. Update option in the application is capable of checking the latest updates. This will check for both latest minor and major version available online. You can easily download minor version through the update wizard. However, the major version available has to be purchased. While updating the software, it's recommended to close all the running programs.

### **To start Stellar Phoenix Update Wizard:**

- 1. In the **Stellar Phoenix Repair for PDF** main screen, Click  $\bigcirc$  icon on the main interface.
- 2. **Stellar Phoenix Update Wizard** window pops up. Click **Next** to proceed.
- 3. The wizard will start searching for the latest updates and if it finds any new version, a window pops up indicating the availability.
- 4. Click **Next**, the software will start downloading the update files from the server. When the process is complete, the software will upgrade to the latest version.

### **Live Update may not happen due to following reasons:**

- Internet connection failure
- Updates are not available
- Unable to download configuration files
- Unable to locate updated files or version
- Unable to locate executable file

**Note:** If major version is available, to upgrade the software you have to purchase it.

# **Stellar Support**

Our **Technical Support** professionals will give solutions for all your queries related to **Stellar** products.

You can either call us or go online to our support section at [http://stellarinfo.com/support/](http://www.stellarinfo.com/support/)

For price details and to place the order, click <http://www.stellarinfo.com/file-repair/pdf-repair/buy-now.php>

Chat Live with an **Online** technician at<http://www.stellarinfo.com/>

Search in our extensive **Knowledgebase** at [http://www.stellarinfo.com/support/kb](http://www.stellarinfo.com/support/kb/)

Submit enquiry at<http://www.stellarinfo.com/support/enquiry.php>

Send e-mail to **Stellar Support** at [support@stellarinfo.com](mailto:support@stellarinfo.com?)

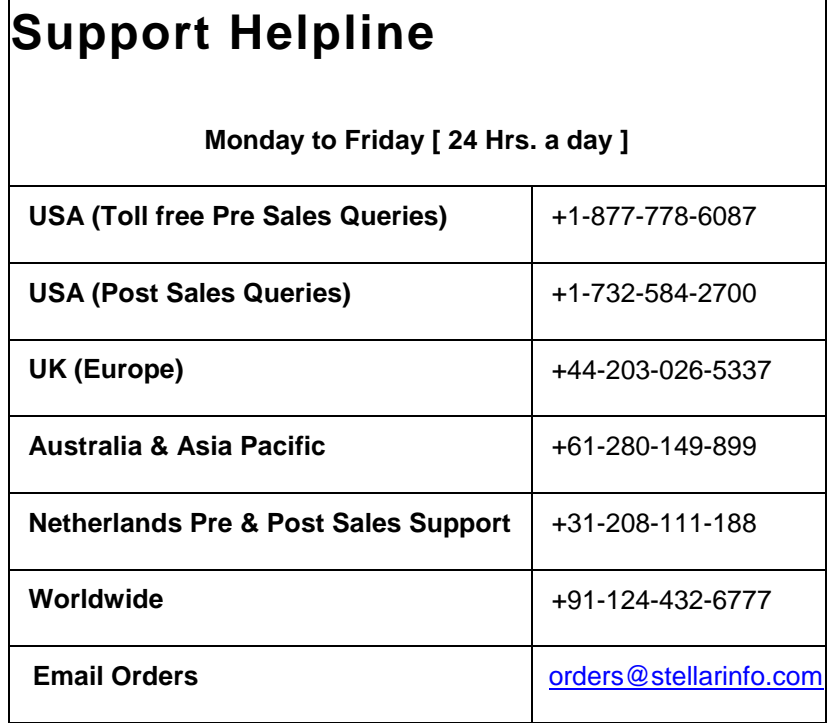

# **Add PDF Files**

**Stellar Phoenix Repair for PDF** repairs corrupt and damaged PDF files and allows you to save to them at a location of your choice. You can repair individual or multiple files by using **Stellar Phoenix Repair for PDF**. Using the '**Add File**' option you can add a single or multiple files for repair.

**To add PDF files, follow the steps given below:**

1. Run **Stellar Phoenix Repair for PDF** software.

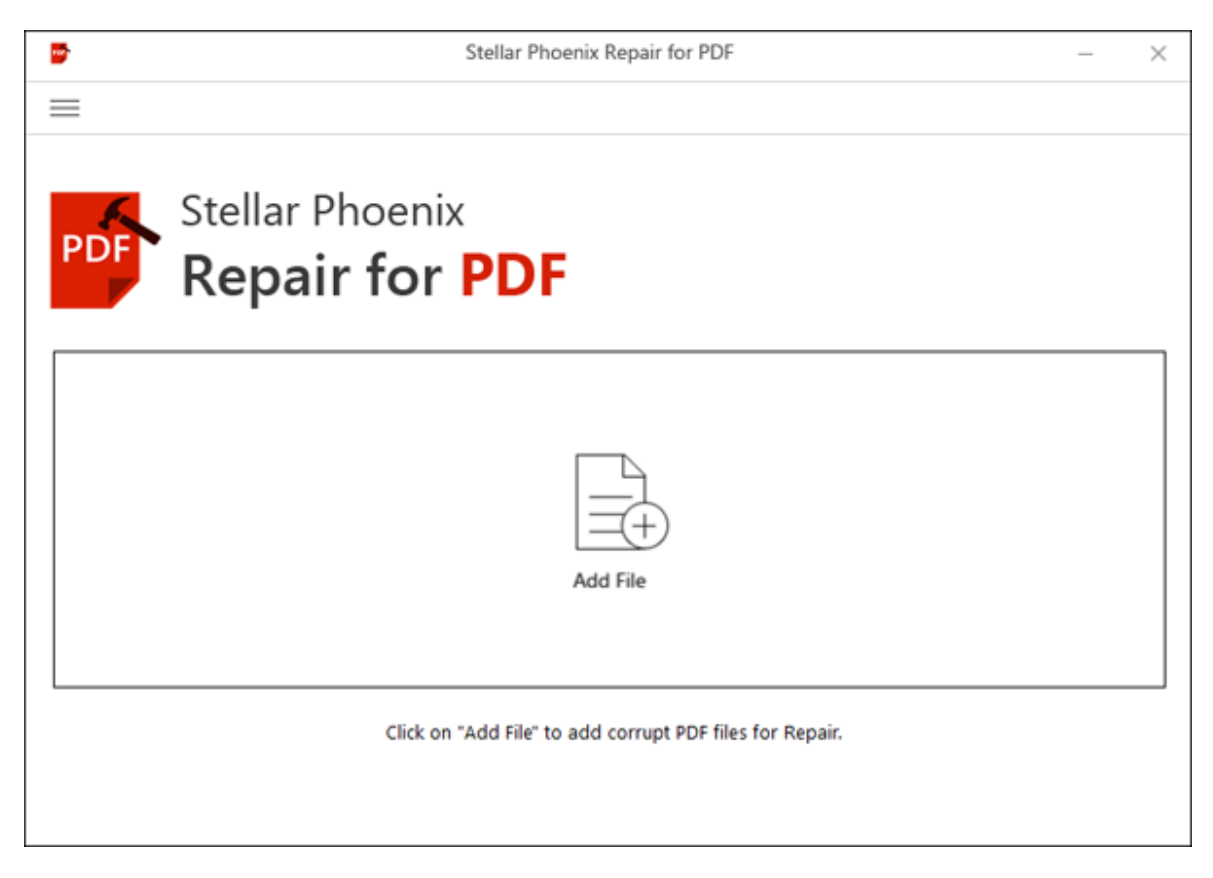

- 2. On the main user interface, Click '**Add File'** button.
- 3. Choose the location from where you want to select the **PDF** file. Click **Open** button.
- 4. The added files are displayed as shown below:

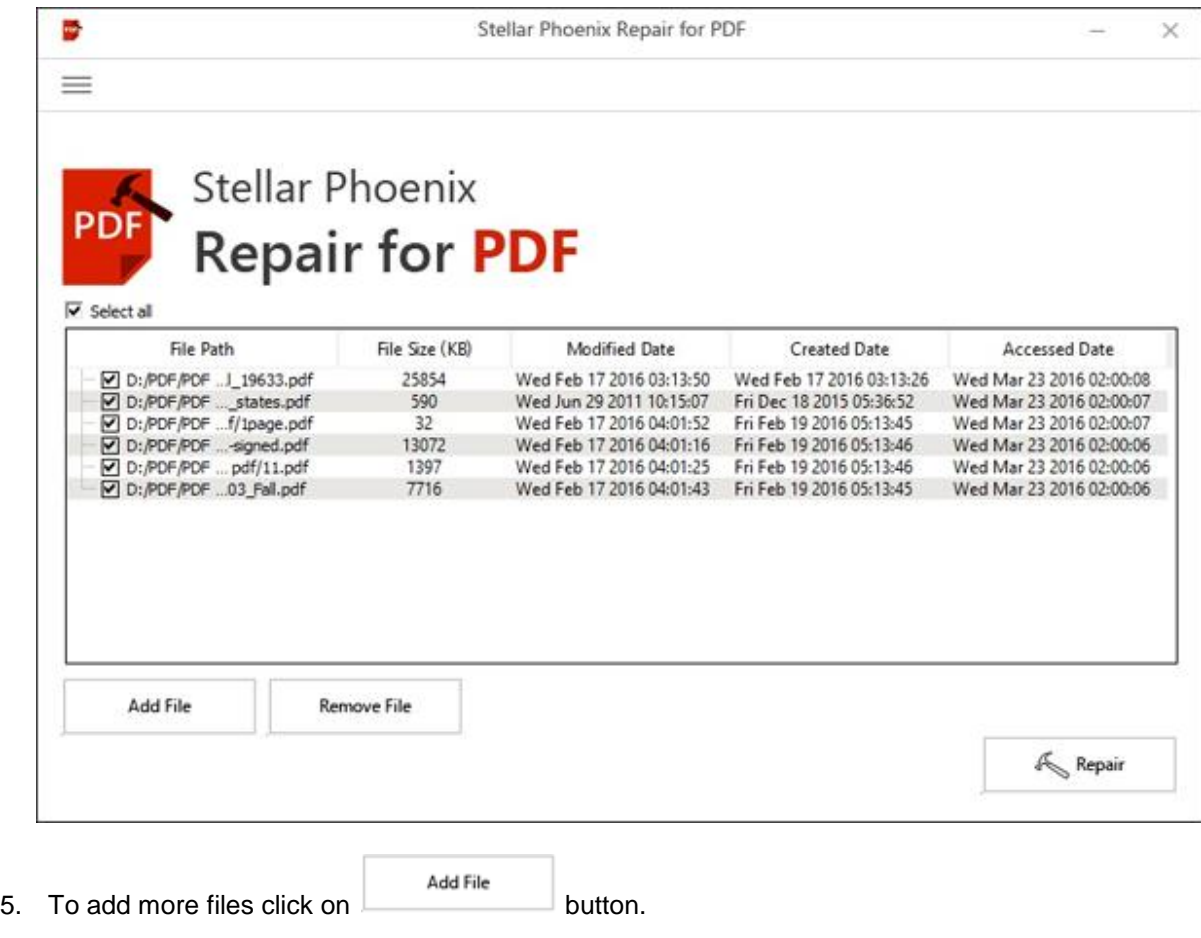

Remove File

- 6. To remove any file from the list select its respective check-box and click on button.
	- $\bullet$  You can use  $\boxdot$  Select All to select / unselect all files.

# **Repair PDF Files**

A PDF file may become inaccessible due to virus attack, improper shutdown, and erroneous download or upload. **Stellar Repair for PDF** is capable of repairing any level of corruption and damage in PDF files. To repair a corrupt PDF file, follow these steps.

- Run **Stellar Phoenix Repair for PDF** application.
- Add PDF files you want to repair.

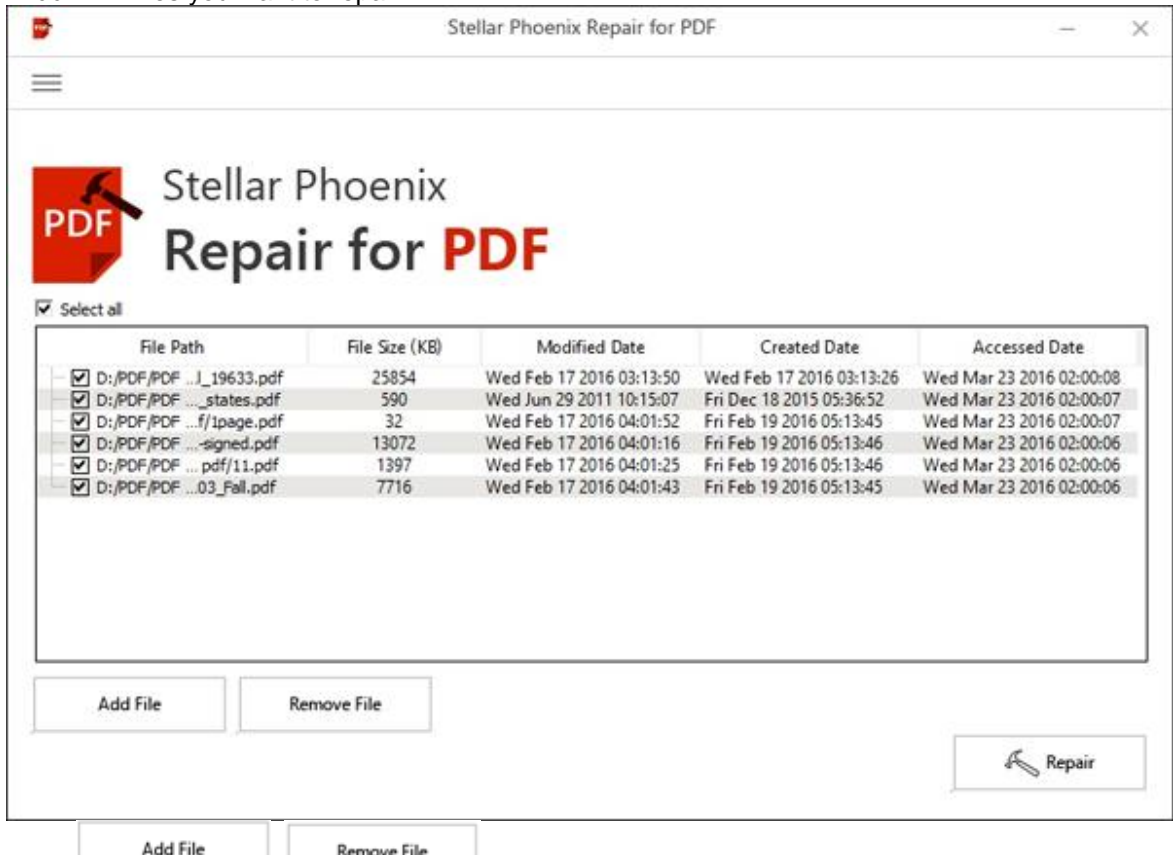

 $\bullet$  Use  $\Box$  **LEEP TO USE THE LIST** to add / remove PDF files from the list.

Click on **Repair** button to start the repairing process.

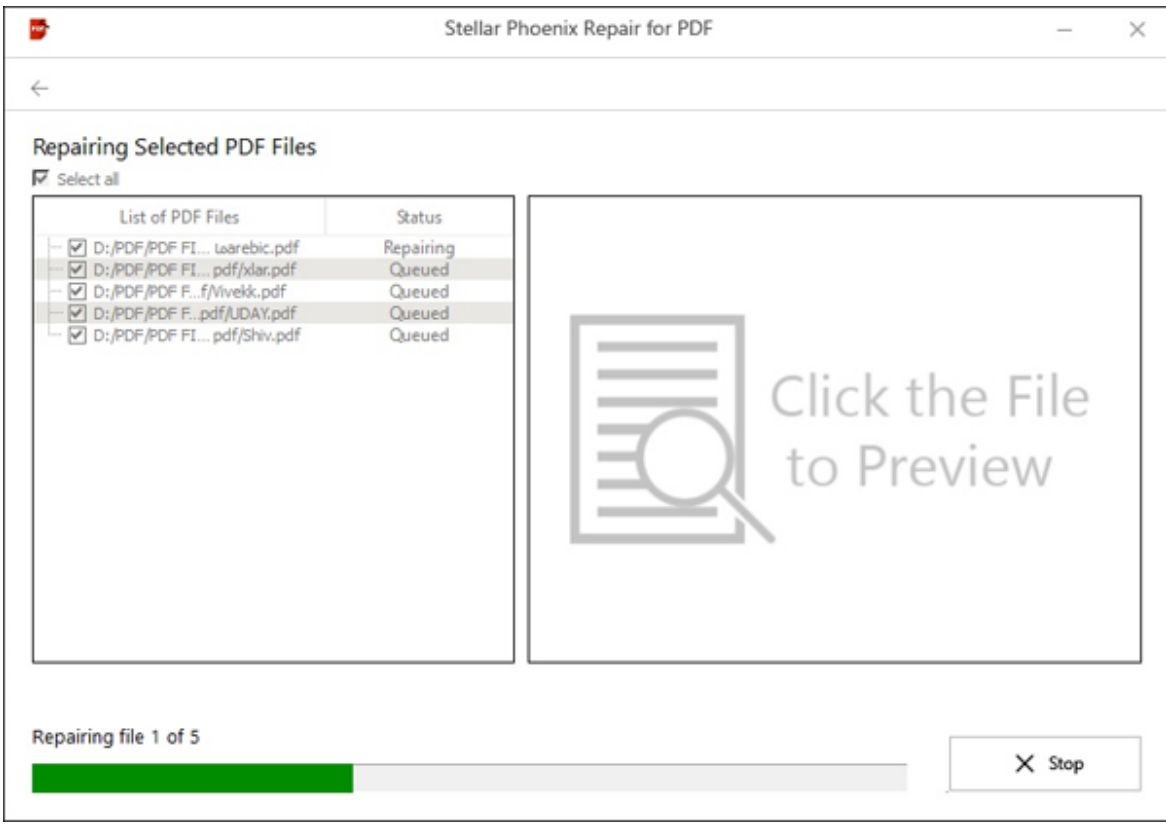

• Repaired files are shown in the preview window.

# **Preview and Save PDF files**

The repaired PDF files can be viewed in the preview mode and saved at any desired location.

#### **To save the repaired files:**

- 1. In the preview window, select a file in the left pane to view it.
- 2. In the left pane, check the repaired files that are to be saved.

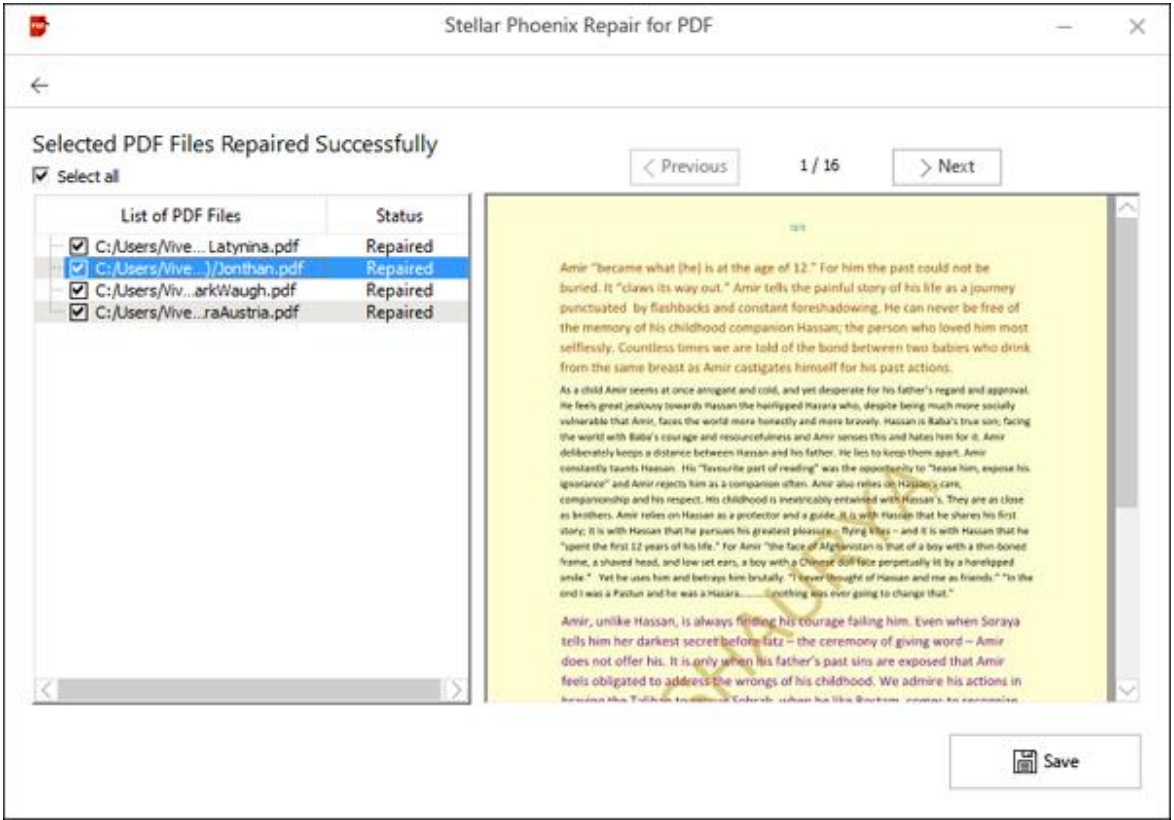

- 3. Click **Save** button. **Select Destination** dialog box is displayed.
- 4. In **Select Destination** dialog box click **Browse** to specify a location to save the PDF files.
- 5. Click **OK**.
- 6. A process completion message box is displayed which shows a hyperlink to the folder containing the saved PDF files.
- 7. Click **OK** to close the message box.
- Repaired PDF file is saved with name format *Repaired\_[file name]\_ Date\_Time.pdf.*
- Demo version will show the preview of the first ten pages of the corrupt PDF file, save option is not provided in demo version.

### **FAQs**

#### **1. What PDF versions can be repaired by Stellar Phoenix Repair for PDF software?**

PDF files of version PDF 1.2, PDF 1.3, PDF 1.4, PDF 1.5, PDF 1.6 and 1.7 can be repaired by **Stellar Phoenix Repair for PDF**.

### **2. Can I repair multiple PDF files using this software?**

Yes, this feature is available in the current version. You can repair multiple PDF file at a time.

#### **3. Can I repair a password protected PDF file?**

No, you can not repair a corrupt PDF file if it is password protected or there is any kind of restriction on it.

#### **4. How to know whether the software will be able to recover my corrupt PDF file or not?**

To know whether the software will be able to repair your corrupt PDF file or not, please try demo version of the software. Scan your file using **Stellar Phoenix Repair for PDF** software and preview the results for your satisfaction.

### **5. Can Stellar Phoenix Repair for PDF recover my deleted PDF file?**

No, you cannot recover deleted files from **Stellar Phoenix Repair for PDF.**

### **6. Can Stellar Phoenix Repair for PDF repair corrupt PDF file of any size containing any number of pages?**

Yes, you can repair corrupt PDF files of any size using **Stellar Phoenix Repair for PDF.**

# **Legal Notices**

### **Copyright**

**Stellar Phoenix Repair for PDF** software, accompanied user manual and documentation are copyright of Stellar Information Technology Private Limited, with all rights reserved. Under the copyright laws, this user manual cannot be reproduced in any form without the prior written permission of Stellar Information Technology Private Limited. No Patent Liability is assumed, however, with respect to the use of the information contained herein.

### **Copyright © Stellar Information Technology Private Limited. All rights reserved.**

### **Disclaimer**

The Information contained in this manual, including but not limited to any product specifications, is subject to change without notice.

**STELLAR INFORMATION TECHNOLOGY PRIVATE LIMITED PROVIDES NO WARRANTY WITH REGARD TO THIS MANUAL OR ANY OTHER INFORMATION CONTAINED HEREIN AND HEREBY EXPRESSLY DISCLAIMS ANY IMPLIED WARRANTIES OF MERCHANTABILITY OR FITNESS FOR ANY PARTICULAR PURPOSE WITH REGARD TO ANY OF THE FOREGOING STELLAR INFORMATION TECHNOLOGY PRIVATE LIMITED ASSUMES NO LIABILITY FOR ANY DAMAGES INCURRED DIRECTLY OR INDIRECTLY FROM ANY TECHNICAL OR TYPOGRAPHICAL ERRORS OR OMISSIONS CONTAINED HEREIN OR FOR DISCREPANCIES BETWEEN THE PRODUCT AND THE MANUAL. IN NO EVENT SHALL STELLAR INFORMATION TECHNOLOGY PRIVATE LIMITED, BE LIABLE FOR ANY INCIDENTAL, CONSEQUENTIAL SPECIAL, OR EXEMPLARY DAMAGES, WHETHER BASED ON TORT, CONTRACT OR OTHERWISE, ARISING OUT OF OR IN CONNECTION WITH THIS MANUAL OR ANY OTHER INFORMATION CONTAINED HEREIN OR THE USE THEREOF.**

### **Trademarks**

**Stellar Phoenix Repair for PDF®** is a registered trademark of Stellar Information Technology Private Limited.

All Trademarks Acknowledged.

All other brands and product names are trademarks or registered trademarks of their respective companies.

# **License Agreement**

#### **Stellar Phoenix Repair for PDF**

#### **Copyright © Stellar Information Technology Private Limited INDIA**

#### [www.stellarinfo.com](http://www.stellarinfo.com/)

All rights reserved.

All product names mentioned herein are the trademarks of their respective owners.

This license applies to the standard-licensed version of **Stellar Phoenix Repair for PDF**.

#### **Your Agreement to this License**

You should carefully read the following terms and conditions before using, installing or distributing this software, unless you have a different license agreement signed by Stellar Information Technology Private Limited.

If you do not agree to all of the terms and conditions of this License then do not copy, install, distribute or use any copy of **Stellar Phoenix Repair for PDF** with which this License is included, you may return the complete package unused without requesting an activation key within 30 days after purchase for a full refund of your payment.

The terms and conditions of this License describe the permitted use and users of each Licensed Copy of **Stellar Phoenix Repair for PDF**. For purposes of this License, if you have a valid single-user license, you have the right to use a single Licensed Copy of **Stellar Phoenix Repair for PDF**. If you or your organization has a valid multi-user license, then you or your organization has the right to use up to a number of Licensed Copies of **Stellar Phoenix Repair for PDF** equal to the number of copies indicated in the documents issued by Stellar when granting the license.

#### **Scope of License**

Each Licensed Copy of **Stellar Phoenix Repair for PDF** may either be used by a single person or used non-simultaneously by multiple people who use the software personally installed on a single workstation. This is not a concurrent use license.

All rights of any kind in **Stellar Phoenix Repair for PDF**, which are not expressly granted in this license, are entirely and exclusively reserved to and by Stellar Information Technology Private Limited. You may not rent, lease, modify, translate, reverse engineer, decompile, disassemble or create derivative works based on **Stellar Phoenix Repair for PDF** nor permit anyone else to do so. You may not make access to

**Stellar Phoenix Repair for PDF** available to others in connection with a service bureau, application service provider or similar business nor permit anyone else to do so.

#### **Warranty Disclaimers and Liability Limitations**

**Stellar Phoenix Repair for PDF** and all accompanying software, files, data and materials are distributed and provided AS IS and with no warranties of any kind, whether expressed or implied. You acknowledge that good data processing procedure dictates that any program including **Stellar Phoenix Repair for PDF** must be thoroughly tested with non-critical data before there is any reliance on it and you hereby assume the entire risk of all use of the copies of **Stellar Phoenix Repair for PDF** covered by this License. This disclaimer of warranty constitutes an essential part of this License. In addition, in no event does Stellar authorize you or anyone else to use **Stellar Phoenix Repair for PDF** in applications or systems where its failure to perform can reasonably be expected to result in a significant physical injury or in loss of life. Any such use is entirely at your own risk and you agree to hold Stellar harmless from any and all claims or losses relating to such unauthorized use.

In no event shall Stellar Information Technology Private Limited or its suppliers be liable for any special, incidental, indirect, or consequential damages whatsoever (including, without limitation, damages for loss of business profits, business interruption, loss of business information, or any other pecuniary loss) arising out of the use of or inability to use the software product or the provision of or failure to provide support services, even if Stellar Information Technology Private Limited has been advised of the possibility of such damages. In any case, Stellar Information Technology Private Limited's entire liability under any provision shall be limited to the amount actually paid by you for the software product.

#### **General**

This License is the complete statement of the agreement between the parties on the subject matter and merges and supersedes all other or prior understandings, purchase orders, agreements and arrangements. This License shall be governed by the laws of the State of Delhi, India. Exclusive jurisdiction and venue for all matters relating to this License shall be in courts and fora located in the State of Delhi, India and you consent to such jurisdiction and venue. There are no third party beneficiaries of any promises, obligations or representations made by Stellar herein. Any waiver by Stellar of any violation of this License by you shall not constitute nor contribute to a waiver by Stellar of any other or future violation of the same provision or any other provision of this License.

**Copyright © Stellar Information Technology Private Limited. All rights reserved.**

# **About Stellar**

Stellar Information Technology Private Limited is a trusted name in the field of Data Recovery and Data Protection Software for more than a decade.

We provide the widest range of Data Recovery Products. Our range includes Data Recovery Software for almost all Operating Systems and File Systems.

#### **Product line:**

#### **Data Recovery**

A widest range of data recovery software that helps you recover your valued data lost after accidental format, virus problems, software malfunction, file/directory deletion, or even sabotage!. [More Info >>](http://www.stellarinfo.com/disk-recovery.htm)

#### **File Recovery**

The most comprehensive range of file undelete and unerase software for Windows and MS office repair tools. [More Info >>](http://www.stellarinfo.com/file-repair/file-repair-software.php)

#### **Email Recovery**

A wide range of mail recovery, mail repair and mail conversion applications for MS Outlook, MS Outlook Express and MS Exchange useful in instances of data loss due to damages and corruption of Email. [More Info >>](http://www.stellarinfo.com/mail-recovery.htm)

#### **Data Protection**

A wide range of Prevent Data Loss, Data backup and Hard Drive Monitoring Applications to ensure complete data protection against hard drive crash. [More Info >>](http://www.stellarinfo.com/prevent-dataloss.htm)

#### **Data Sanitization**

Data cleanup and file eraser utility can delete selected folders, groups of files, entire logical drives, System Traces & Internet traces. Once the data have been removed using Stellar Wipe - Data File eraser utility, it is beyond recovery limits of any Data Recovery Software or utility. [More Info >>](http://www.stellarinfo.com/prevent-dataloss.htm)

For more information about us, please visit [www.stellarinfo.com](http://www.stellarinfo.com/)